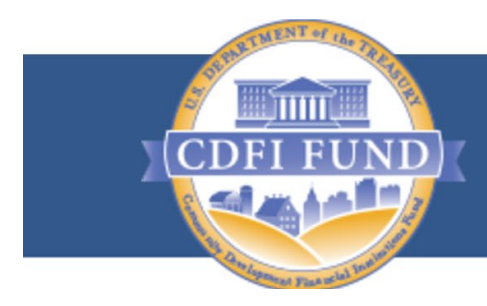

**U.S. DEPARTMENT OF THE TREASURY COMMUNITY DEVELOPMENT FINANCIAL INSTITUTIONS FUND** 

# **User Guide for Applications to the CDFI Bond Guarantee Program**

**(For External Users)**

**Updated January 2021**

## **TABLE OF CONTENTS**

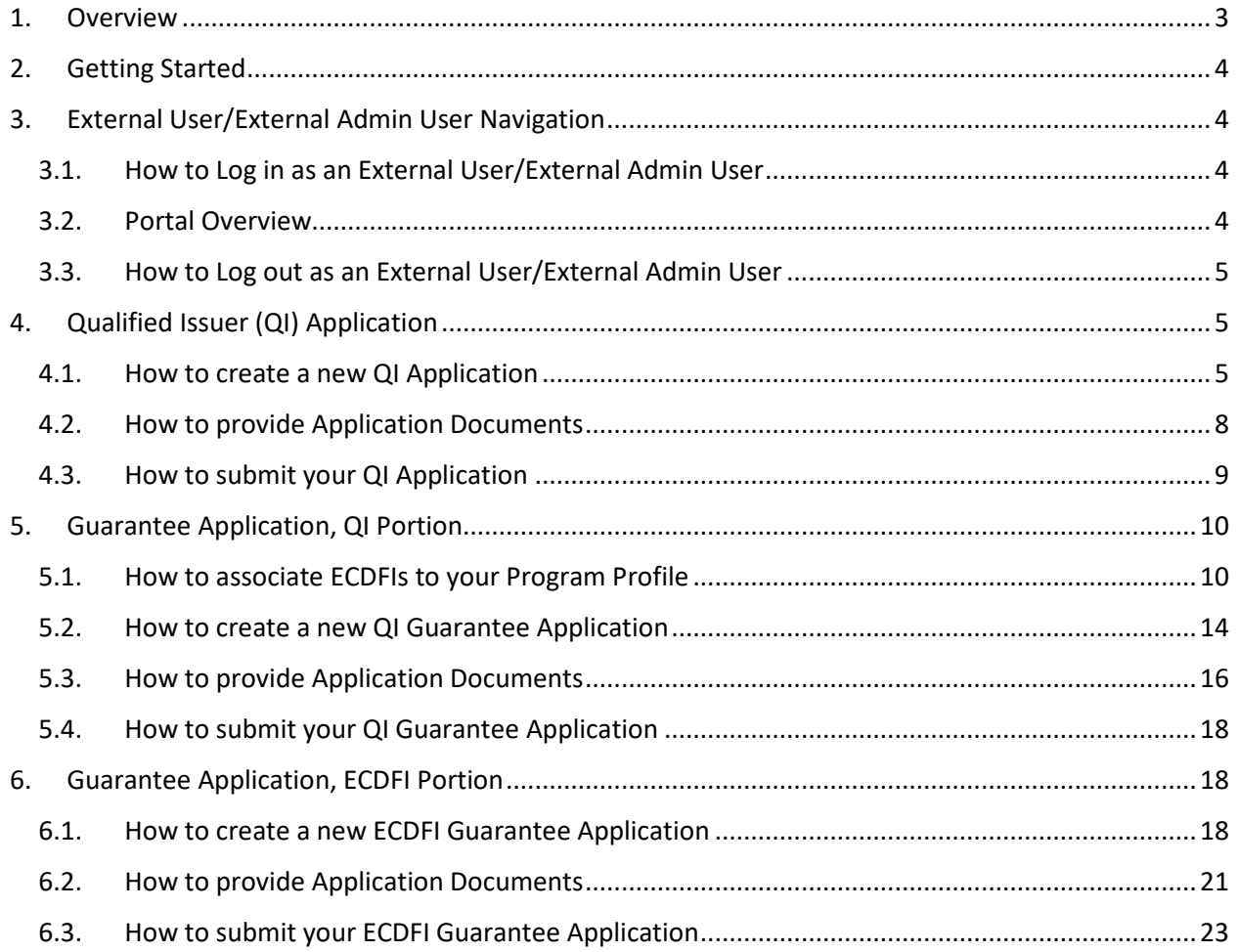

## <span id="page-2-0"></span>1. Overview

The **CDFI Bond Guarantee Program (BGP)** initiated by the Secretary of the Treasury makes debt available to Community Development Financial Institutions (CDFI) from the Federal Financing Bank (FFB). Enacted through the Small Business Jobs Act of 2010, the CDFI Bond Guarantee Program responds to long-term, low-cost capital that can be used to spur economic growth and jump start community revitalization. Through the CDFI Bond Guarantee Program, Qualified Issuers (CDFIs or their designees) apply to the CDFI Fund for authorization to issue bonds worth a minimum of \$100 million in total. The bonds provide CDFIs with access to substantial capital that is then used to reignite the economies of some of our nation's most distressed communities. Unlike other CDFI Fund programs, the CDFI Bond Guarantee Program does not offer grants, but is instead a federal credit subsidy program, designed to function at no cost to taxpayers.

This user guide should help the External Users and External Admin Users to easily navigate through the CDFI Fund's Awards Management Information System (AMIS) BGP application and perform the following:

- Users registering and creating profiles.
- External Users/Admin Users to create, review and provide documents for the Applications.
- External Users/Admin Users to submit/resubmit Qualified Issuer Applications and BOND Guarantee Applications.

## <span id="page-3-0"></span>2. Getting Started

Open a browser and enter the UR[L https://amis.cdfifund.gov/s/AMISHome](https://amis.cdfifund.gov/s/AMISHome) to login to the AMIS portal.

## <span id="page-3-1"></span>3. External User/External Admin User Navigation

<span id="page-3-2"></span>3.1. How to Log in as an External User/External Admin User

Enter your username and password then click **Sign In**.

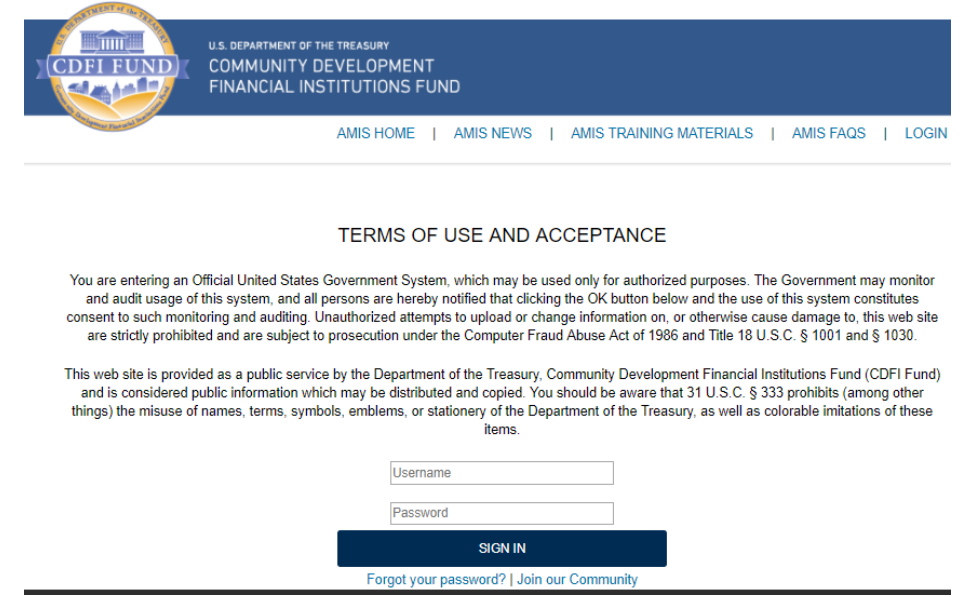

**Recommendation**: Please use strong passwords which includes numbers, special characters and alphabets with a length of at least 10 characters.

## 3.2. Portal Overview

<span id="page-3-3"></span>Once you log in the following screen will be presented.

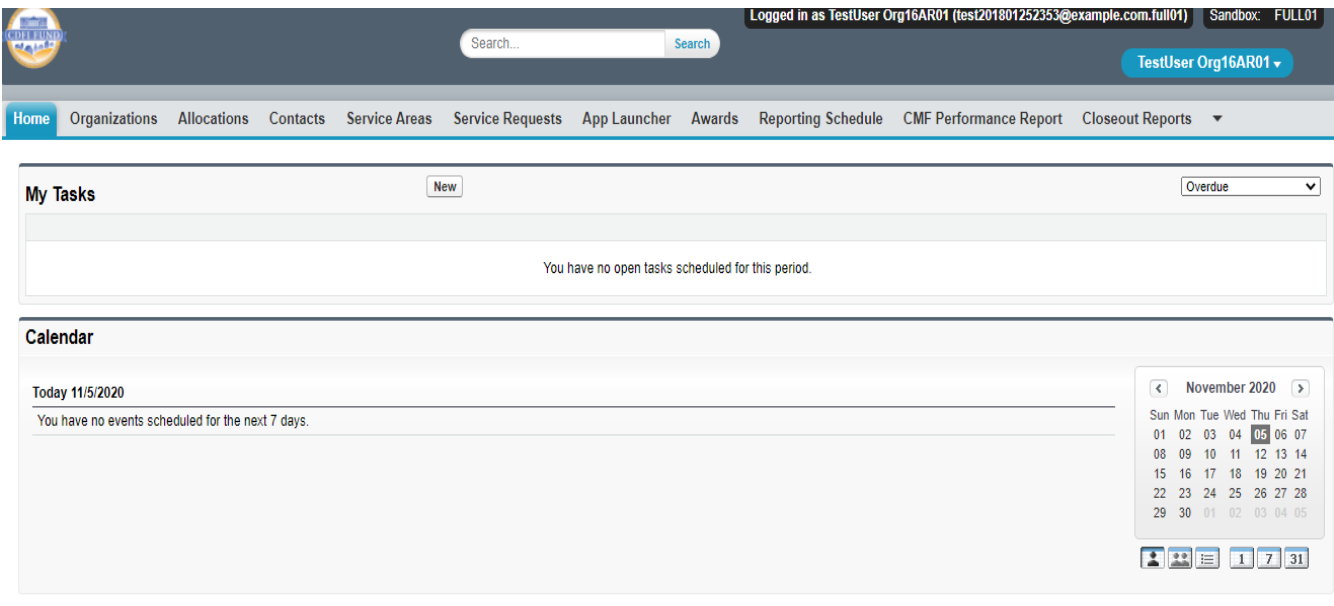

## 3.3. How to Log out as an External User/External Admin User

<span id="page-4-0"></span>To log out of the AMIS application, simply click on your username on the right-side top corner and select the **Logout** option.

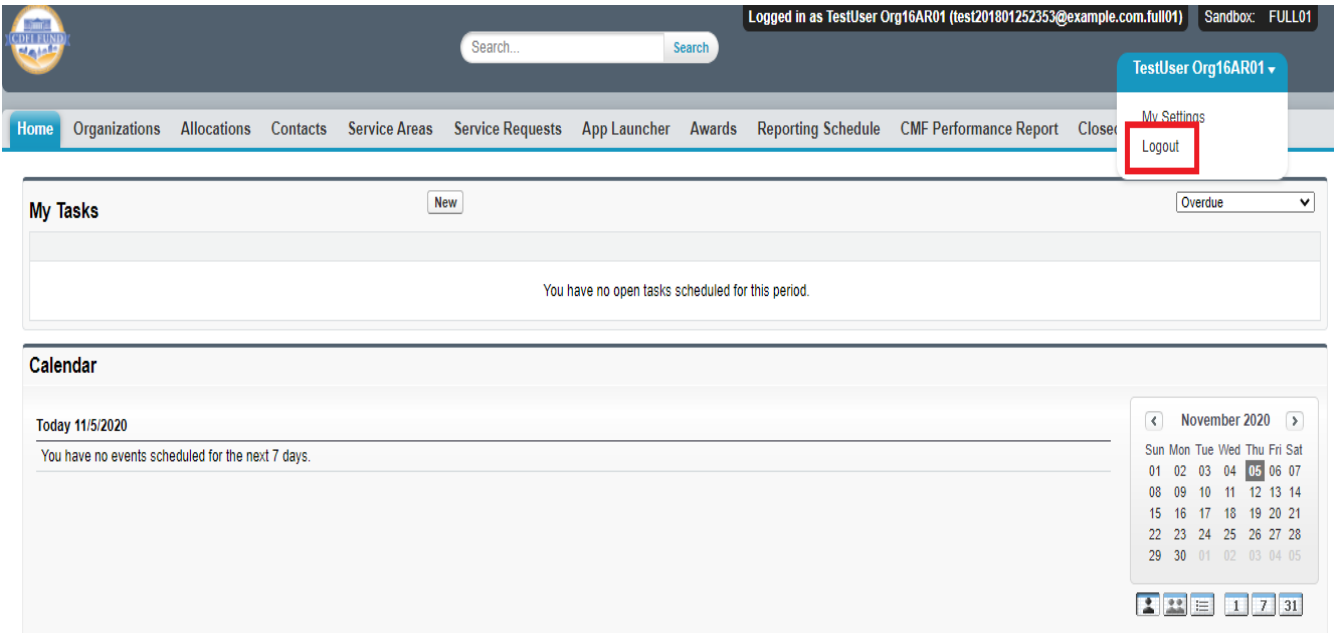

## <span id="page-4-1"></span>4. Qualified Issuer (QI) Application

For your organization to become a Qualified Issuer (QI), for the purposes of the CDFI Bond Guarantee Program, there are separate eligibility criteria for an applicant. Please ensure that the necessary criteria are met prior to applying to become a QI. Eligibility requirements are contained in the Notice of Guarantee Authority (NOGA) that is published each year at the beginning of an application round.

Existing Qualified Issuers already approved in prior years, before the BGP adopted the AMIS application for the 2021 application round, will already be set up as Approved QIs and do not need to resubmit a new QI Application. They may move on to the QI Portion of the Guarantee Application which begins in section 5.

### <span id="page-4-2"></span>4.1. How to create a new QI Application

1. Log into the application and navigate to the **Organizations** tab. On the **Organizations** tab located and click on your Organization Name.

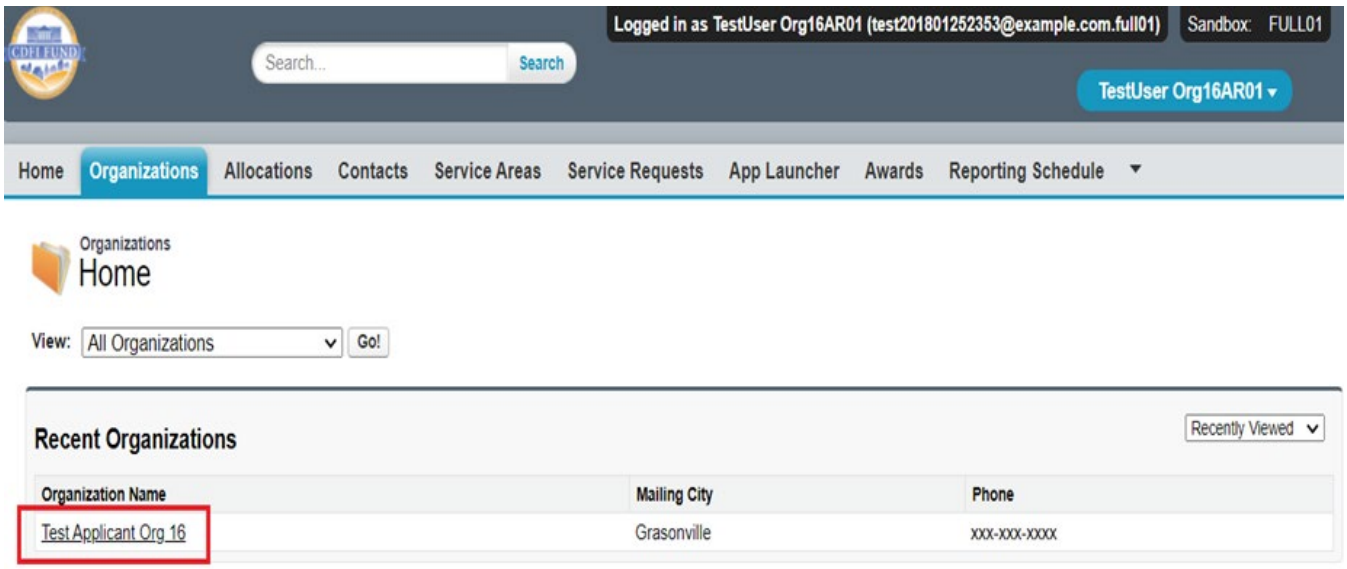

2. Once on your **Organization** page, navigate to the **Program Profiles** section by clicking on the **Program Profiles** link or scroll down to the section.

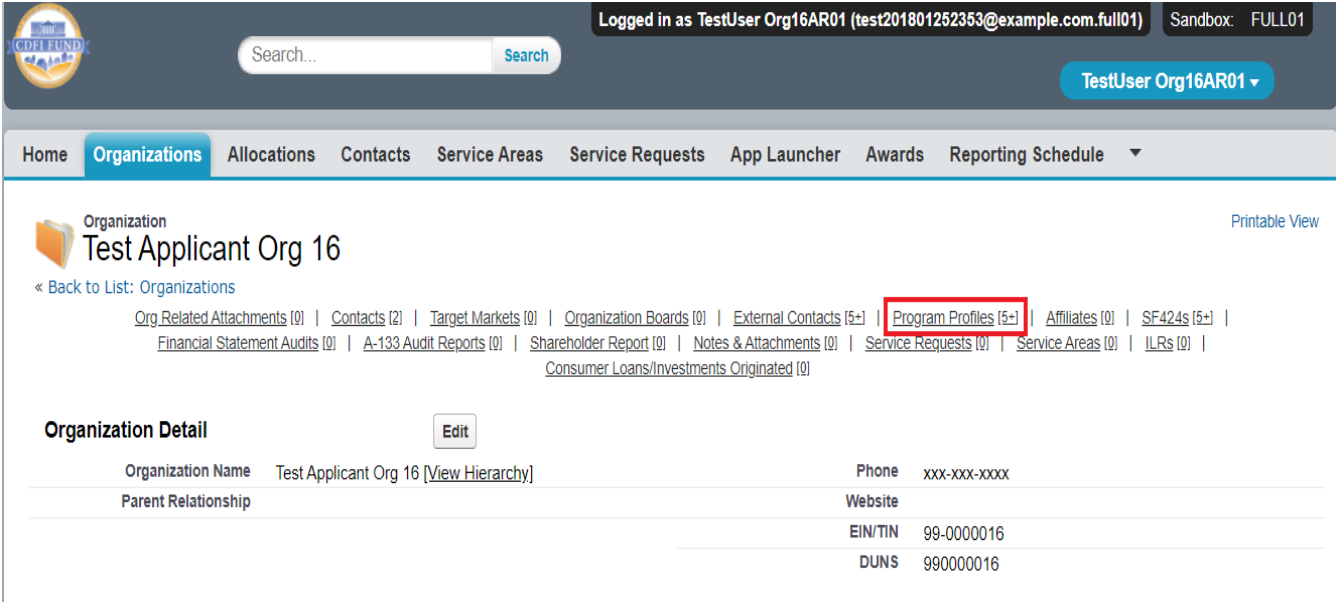

Within the **Program Profiles** section click on the **BGP**, Program Profile Name link.

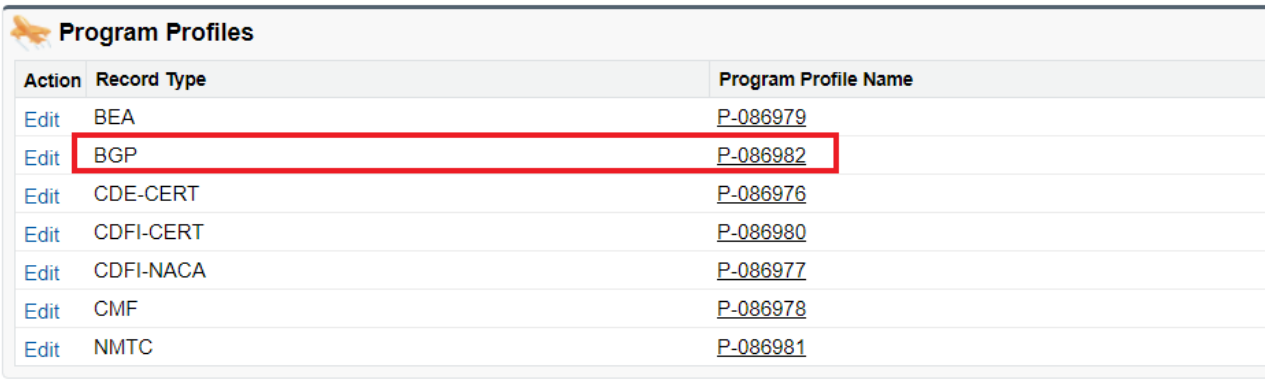

3. On the BGP Program Profile page for your **Organization**, navigate to the **QI Applications** section by clicking on the **QI Applications** link or scroll down to the section.

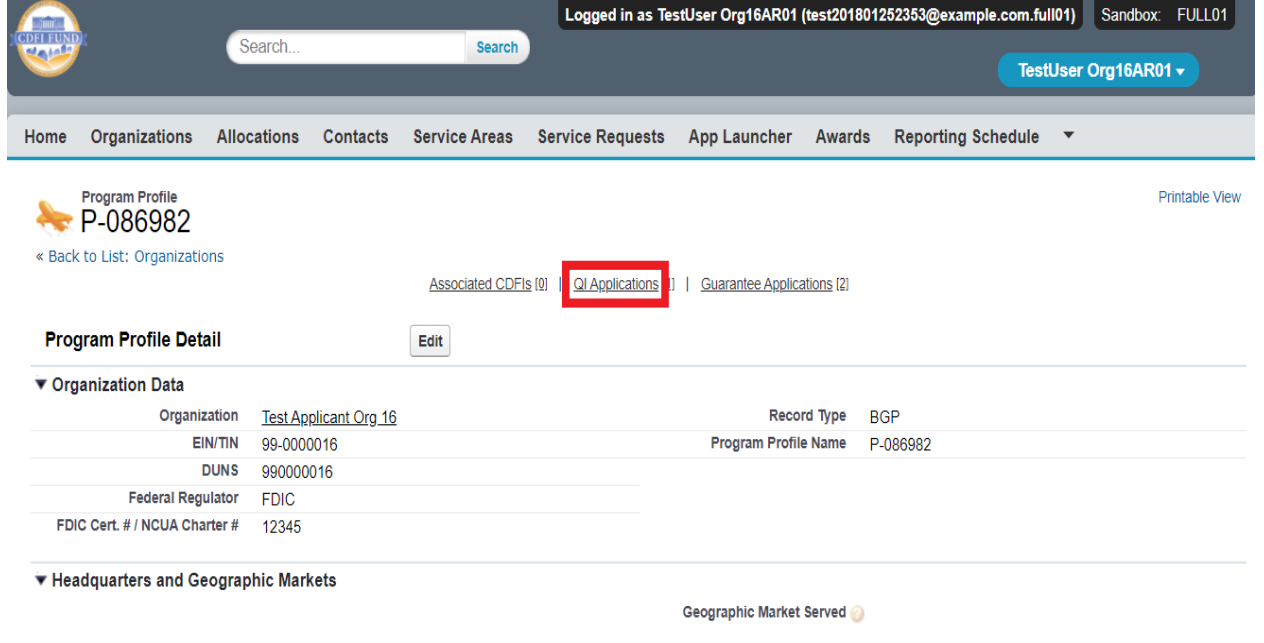

4. Within the QI Applications section click on the 'New QI Application' button.

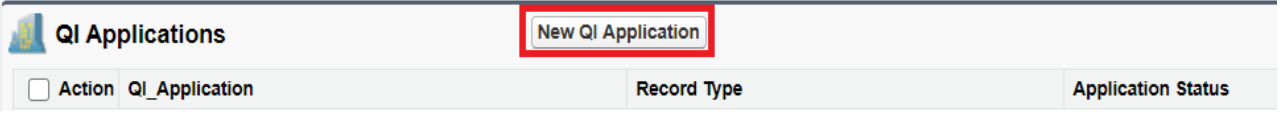

On the New QI Application edit screen, complete the Application Contacts section and click **Save**.

Tip: Do not edit the Program Profile field.

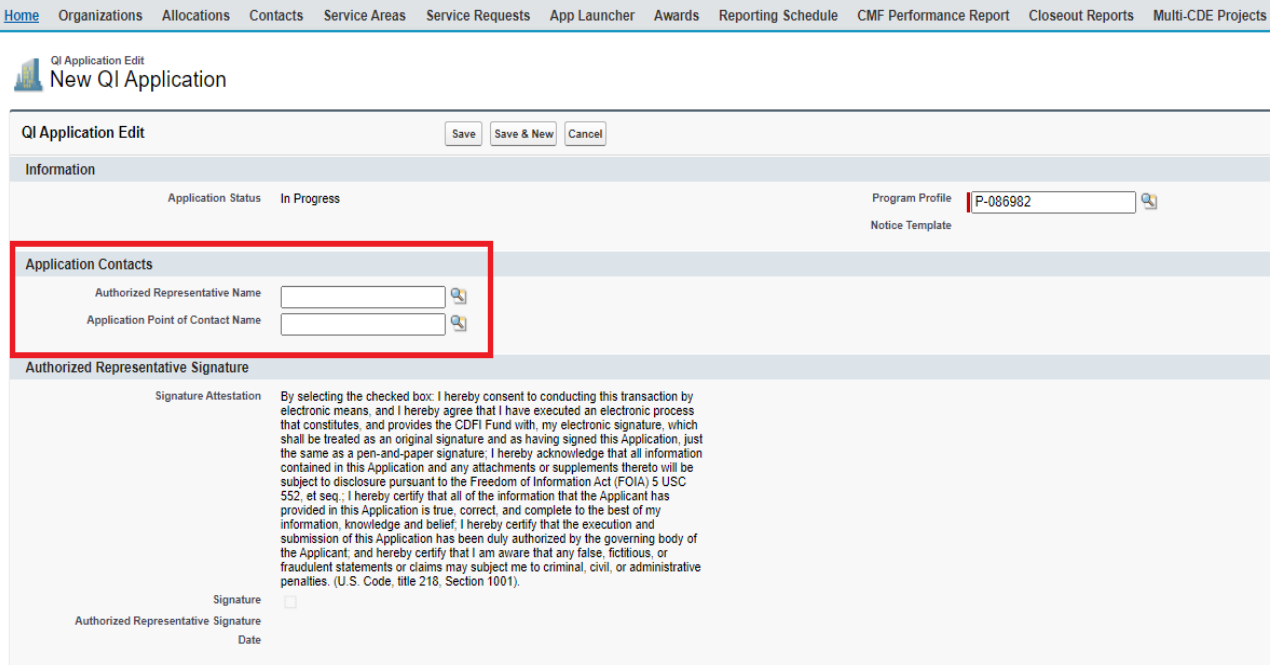

#### <span id="page-7-0"></span>4.2. How to provide Application Documents

1. On the newly created **QI Application**, once saved initially, you can review and edit the **Application Contacts**. Begin providing application documents by clicking on the '**View Application**' button.

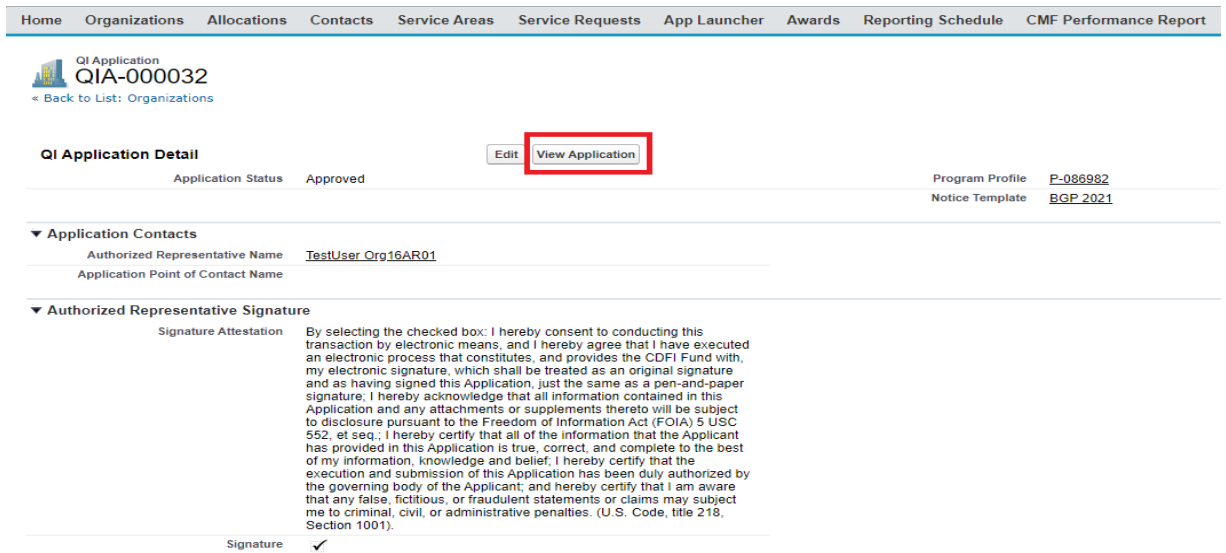

2. On the Document portion of the **QI Application**, the left pane displays the required documents for the QI Application. Documents required as part of the QI Application are listed in the CDFI Bond Guarantee Program – Qualified Issuer Application (Reference Copy) published each year on the CDFI Fund's website at https://www.cdfifund.gov/programs-training/Programs/cdfi-

bond/Pages/apply-step.aspx#step2. On the right side of the page is the drag and drop area, select the document from your computer and drag it to the appropriate upload area to fulfill that requirement. For all fields listed as requiring a document, a document must be uploaded. For any document the applicant believes does not apply to its application, a simple document should be uploaded that states clearly 'Not Applicable'. The type of document required for that field (i.e. '.doc .pdf .xls, etc.) is listed in the CDFI Bond Guarantee Program – Qualified Issuer Application (Reference Copy). Only that type of document may be uploaded to that field. Tip: The file size limit is 25MB per file. If a file is larger than 25MB, adjust the file size and upload multiple documents to fulfill the requested document requirement. More than one document may be uploaded to each required document field if necessary.

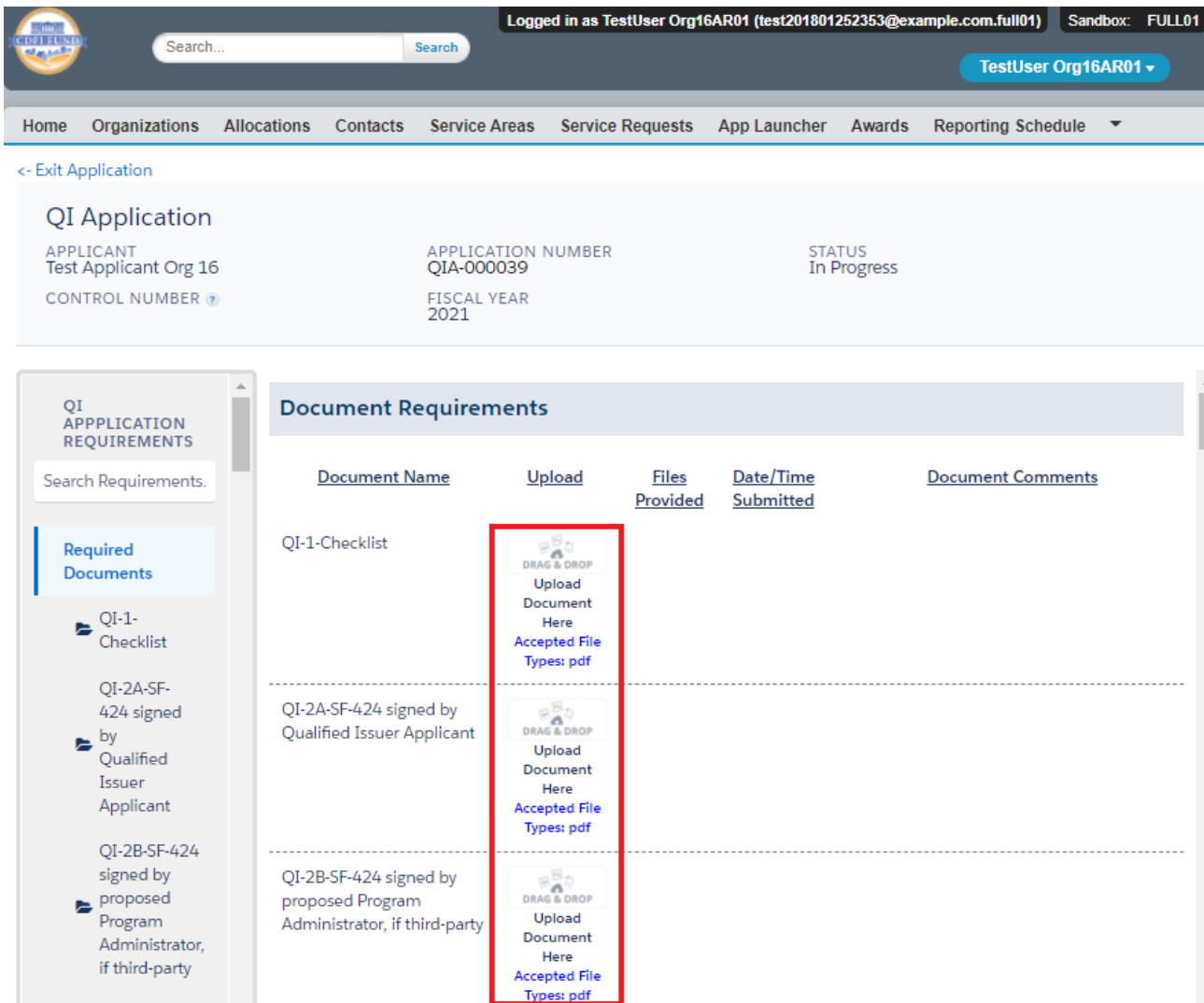

## <span id="page-8-0"></span>4.3. How to submit your QI Application

1. Once you drag and drop the document, it is automatically saved. After all required documents are provided, scroll to the bottom of the page to read the **Attestation** and, if prepared to submit, Submit the application.

## **Attestation**

By selecting the checked box: I hereby consent to conducting this transaction by electronic means, and I hereby agree that I have executed an electronic process that constitutes, and provides the CDFI Fund with, my electronic signature, which shall be treated as an original signature and as having signed this Application, just the same as a pen-and-paper signature; I hereby acknowledge that all information contained in this Application and any attachments or supplements thereto will be subject to disclosure pursuant to the Freedom of Information Act (FOIA) 5 USC 552, et seq.; I hereby certify that all of the information that the Applicant has provided in this Application is true, correct, and complete to the best of my information, knowledge and belief; I hereby certify that the execution and submission of this Application has been duly authorized by the governing body of the Applicant; and hereby certify that I am aware that any false, fictitious, or fraudulent statements or claims may subject me to criminal, civil, or administrative penalties. (U.S. Code, title 218, Section 1001).

 $\Box$  Please check the box to agree and submit the application.

Name TestUser Org16AR01 Date 05 November 2020

> 2. Once you **Submit** your application, the status of the application will be 'submitted', and you will not be able to provide additional documents. The Control Number will now be visible on your QI Application screen.

The Authorized Representative and/or Application Point of Contact will receive email correspondence from the system regarding the application status.

## <span id="page-9-0"></span>5. Guarantee Application, QI Portion

The BGP Guarantee Application consists of two portions, the QI Portion and the Eligible CDFI (ECDFI) Portion. Both parts of the application may be worked on concurrently.

Only eligible Qualified Issuers or Organizations whom have submitted the QI Application can create and submit a QI Portion of a Guarantee Application. The original QI Application does not need to be approved prior to submitting a QI Guarantee Application, but the QI Application will need to be approved before a Guarantee Application is approved.

#### <span id="page-9-1"></span>5.1. How to associate ECDFIs to your Program Profile

1. ECDFIs that will form part of the Bond Guarantee are associated to the QI Guarantee Application on the QI Guarantee Application screen. To associate ECDFIs to your QI Guarantee Application, log into the application and navigate to the **Organizations** tab. On the **Organizations** tab located and click on your Organization Name.

Please note that if you associate incorrect ECDFIs to your Program Profile, before submitting your application, you will need to contact the Help Desk to correct that mistake.

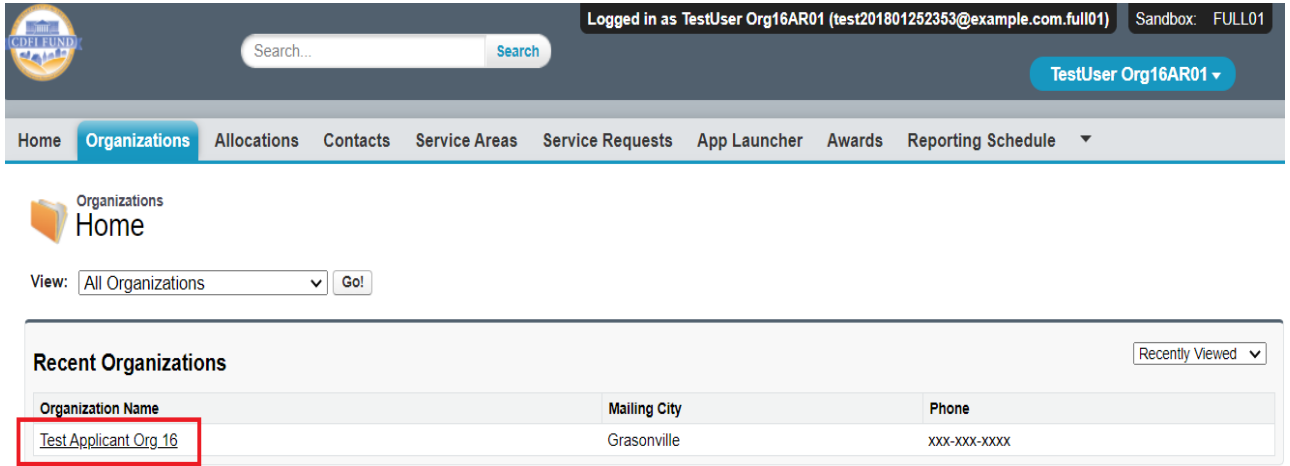

2. Once on your **Organization** page, navigate to the **Program Profiles** section by clicking on the **Program Profiles** link or scroll down to the section. Within the **Program Profiles** section click on the BGP, Program Profile Name link.

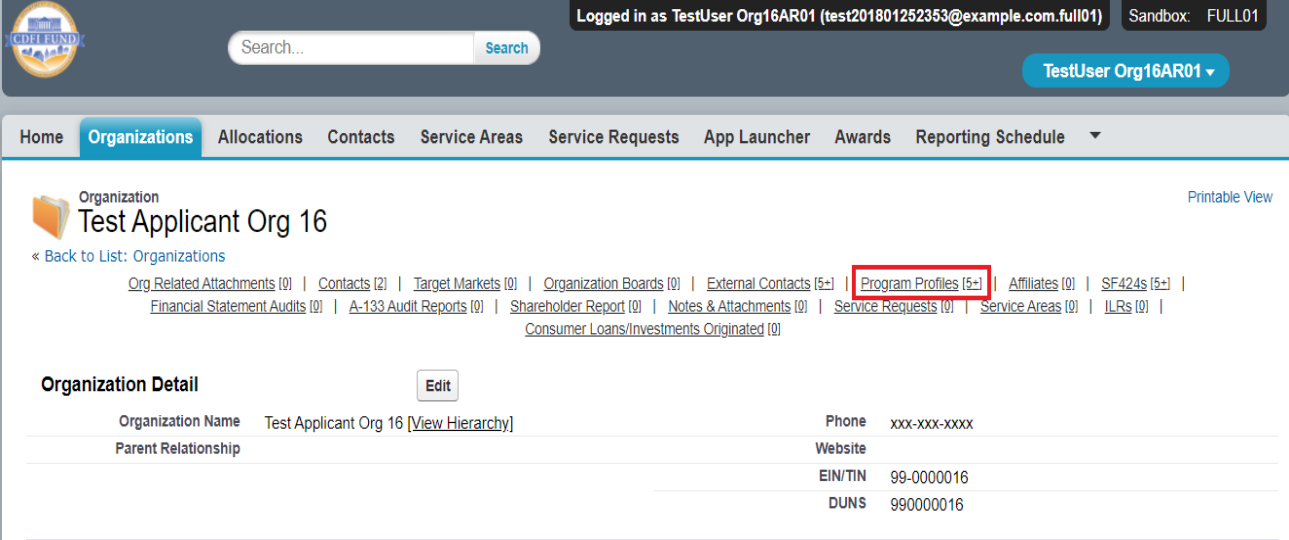

3. On the BGP Program Profile page for your **Organization**, navigate to the **Associated CDFIs**  section by clicking on the **Associated CDFIs** link or scroll down to the section. Within the **Associated CDFIs** section, click on the '**Add CDFIs**' button.

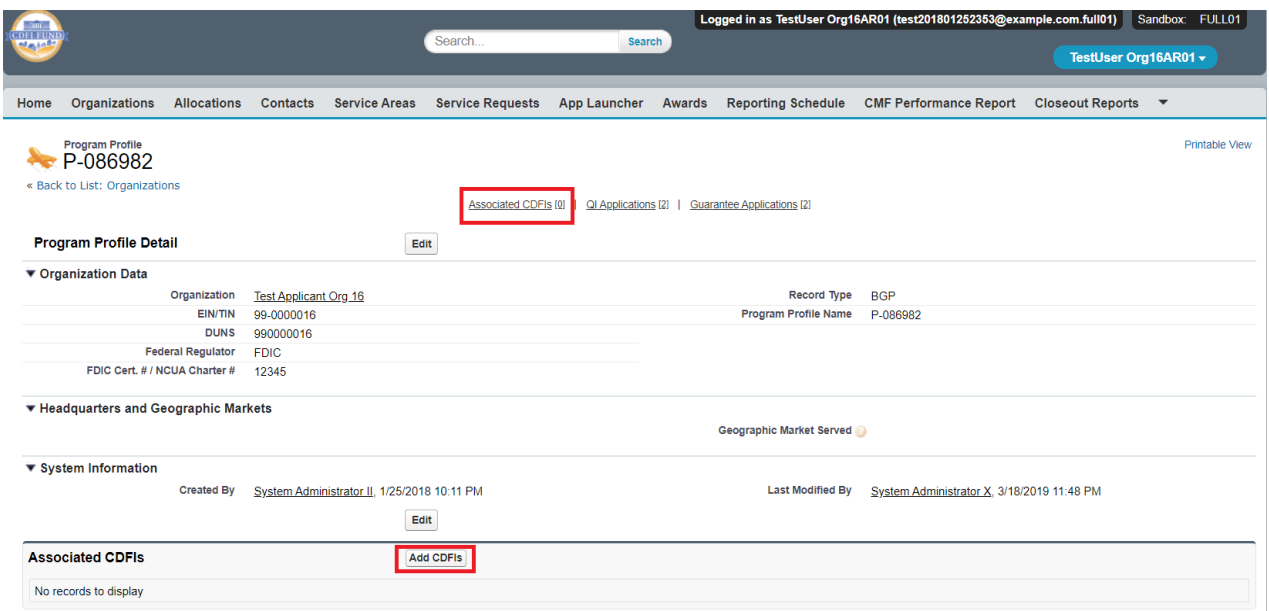

4. On the associate CDFIs search page, using the search to find the CDFI Organization(s) that will be applicants on the bond. Select the Organization(s) by using the check boxes to the left.

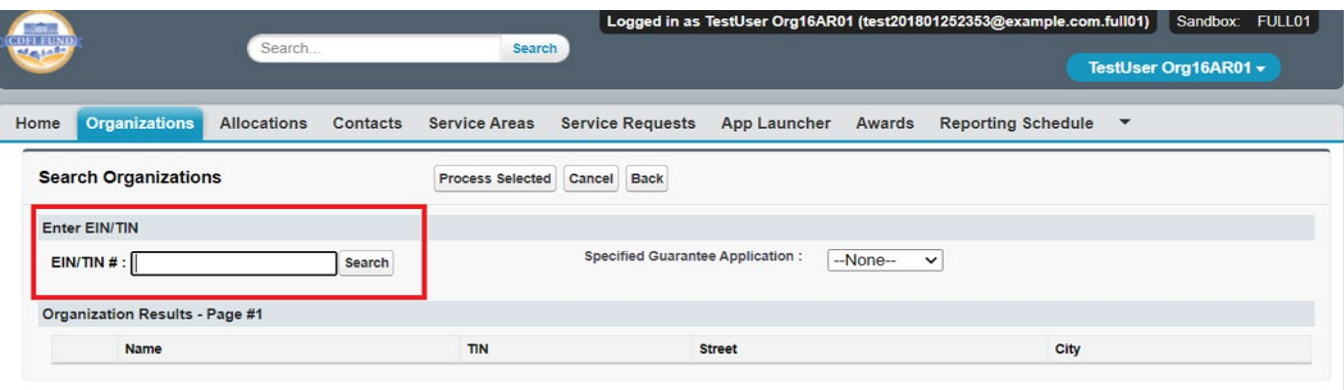

5. Click the picklist field 'Specified Guarantee Application' to select the Guarantee Application you would like to Associate CDFIs to.

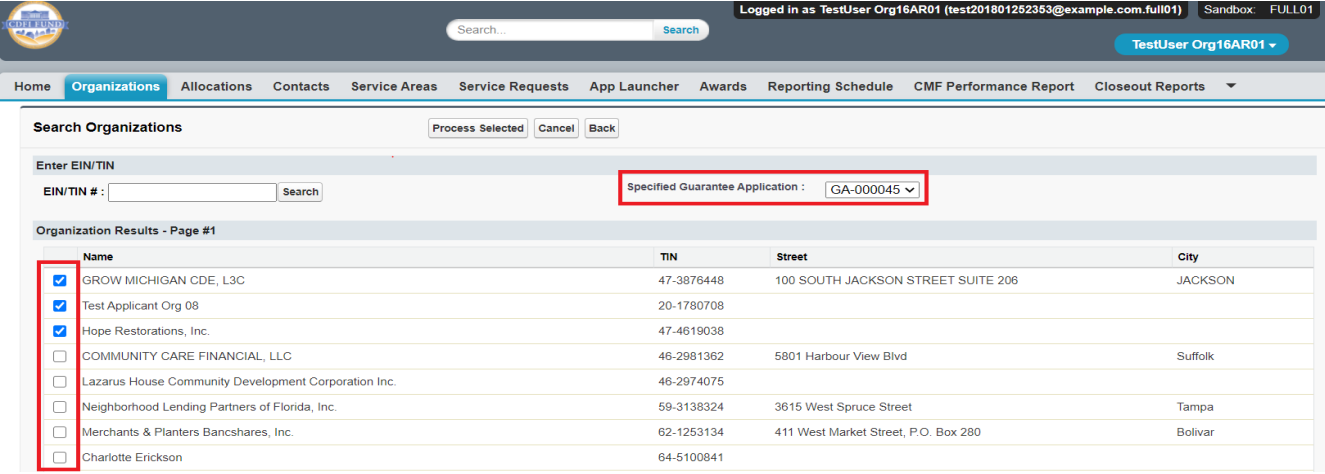

6. Click the 'Process Selected" button to add the CDFI(s) to your Program Profile.

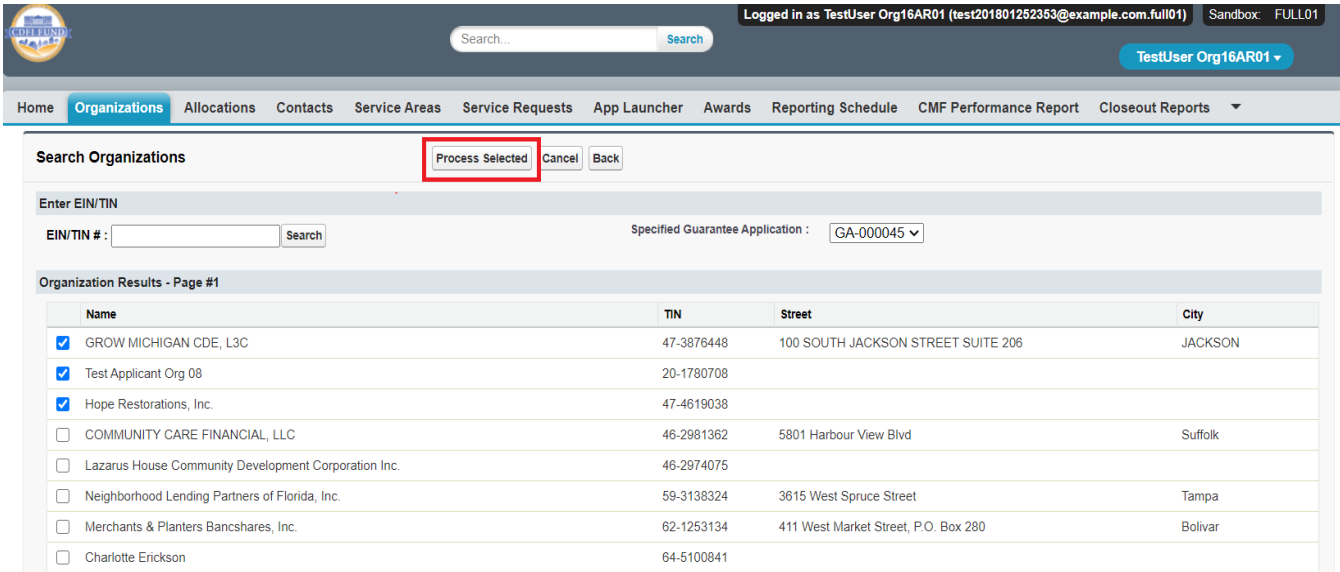

7. Associated CDFIs will be displayed within the Organizations Program Profile. These are the ECDFIs that will be recipients of funds in the Bond Loan, should the application be approved. The initial application page for the QI Portion of the Guarantee Application with associated CDFIs should be saved prior to an ECDFI beginning the ECDFI Portion of the Application in the section that follows, so that the ECDFI Guarantee Application will link to the QI Portion once it is begun.

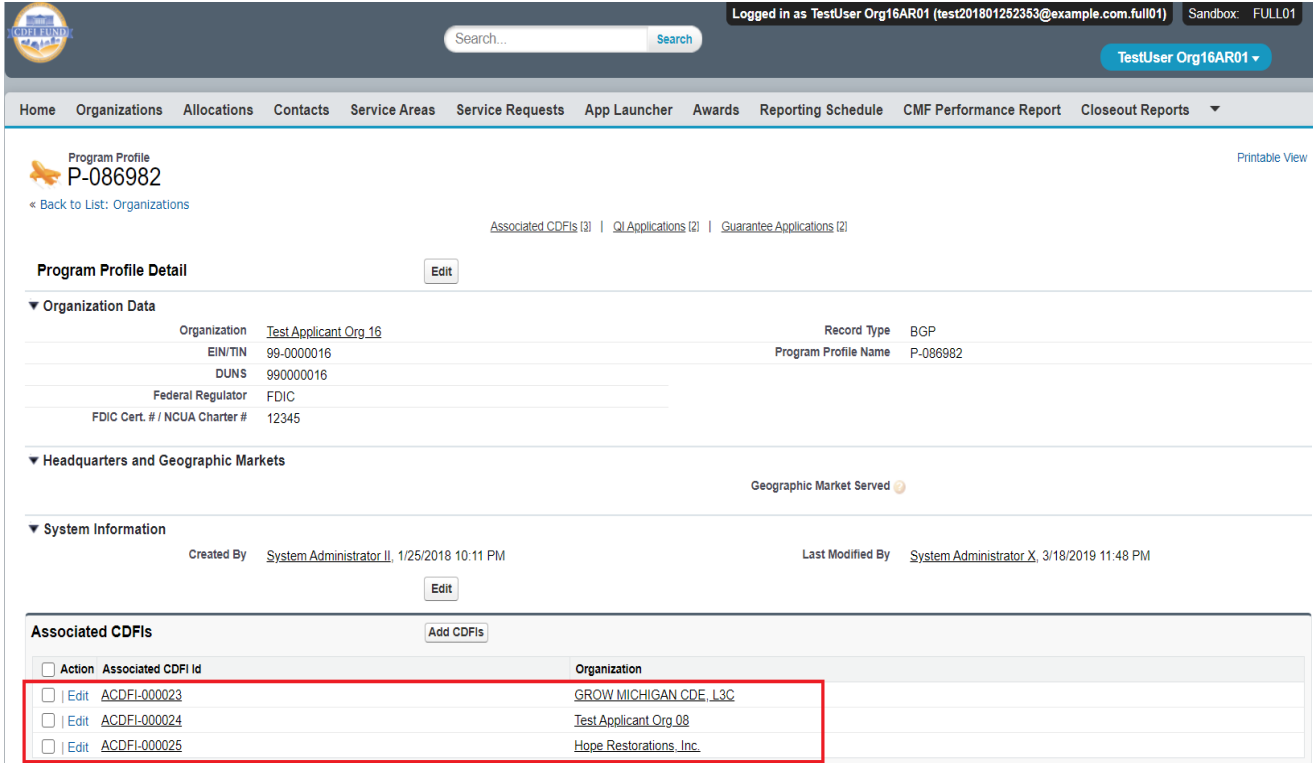

## <span id="page-13-0"></span>5.2. How to create a new QI Guarantee Application

1. Log into the application and navigate to the **Organizations** tab. On the **Organizations** tab located and click on your Organization Name.

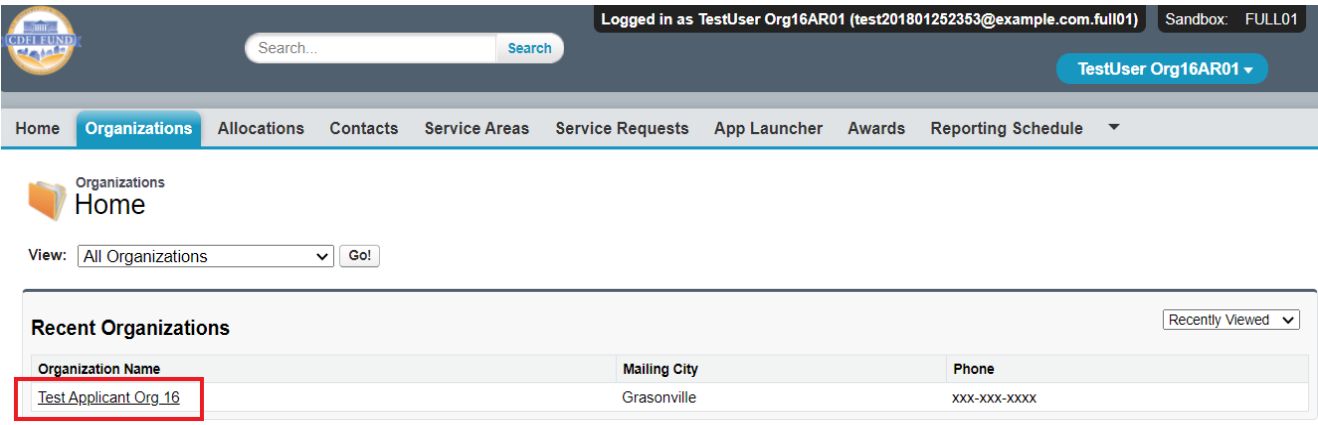

2. Once on your **Organization** page, navigate to the **Program Profiles** section by clicking on the **Program Profiles** link or scroll down to the section. Within the **Program Profiles** section click on the BGP, Program Profile Name link.

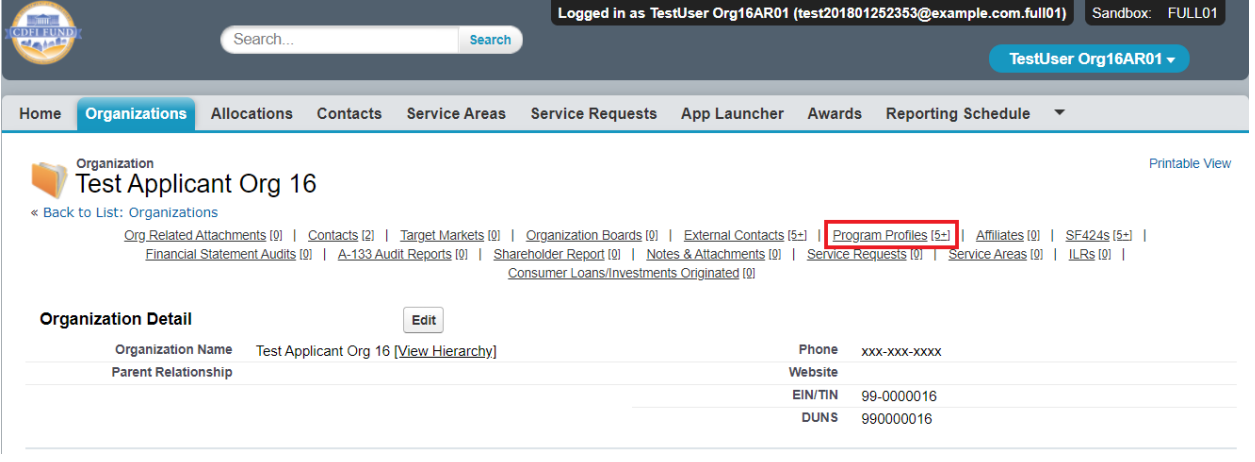

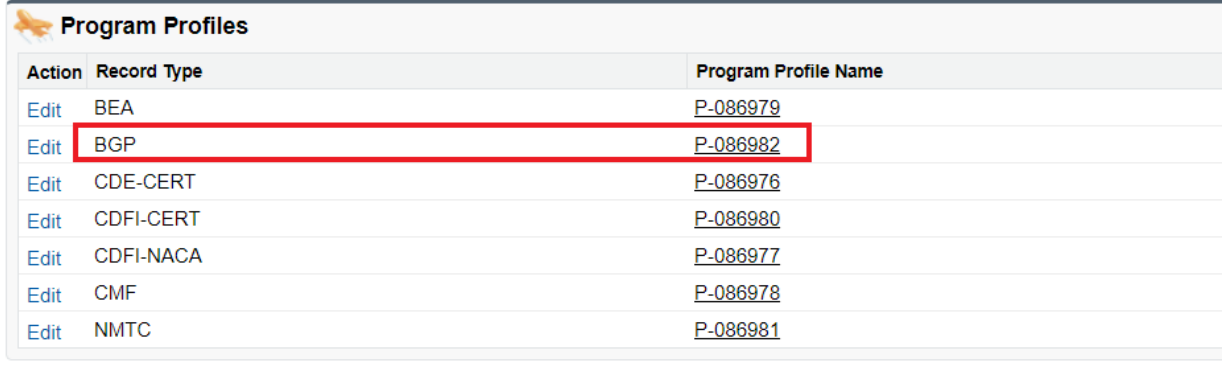

3. On the BGP Program Profile page for your **Organization**, navigate to the **Guarantee Applications** section by clicking on the **Guarantee Applications** link or scroll down to the section. Within the **Guarantee Applications** section click on the '**New Guarantee Application**' button.

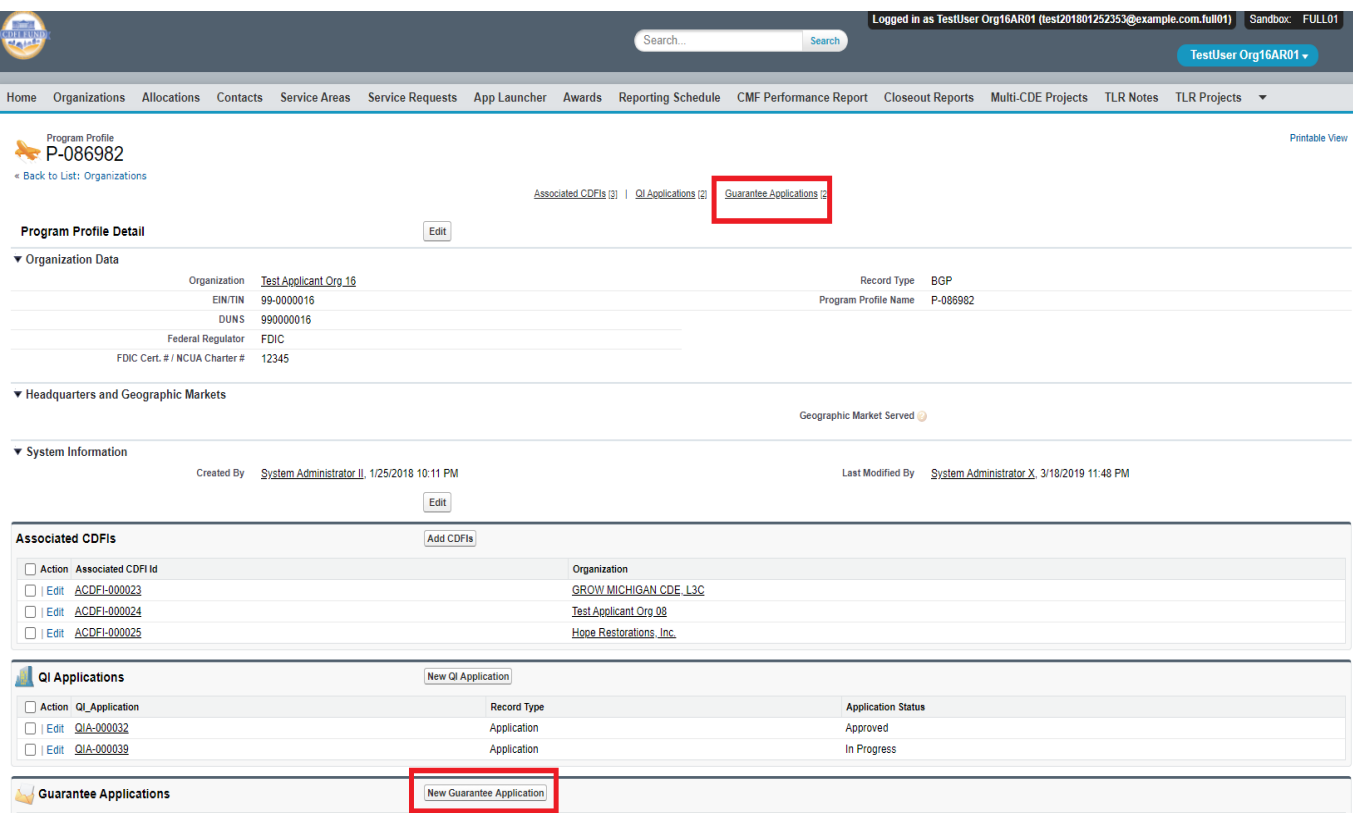

4. On the New Guarantee Application screen, select the QI Guarantee record type (and not the ECDFI Guarantee type) and click **Continue**.

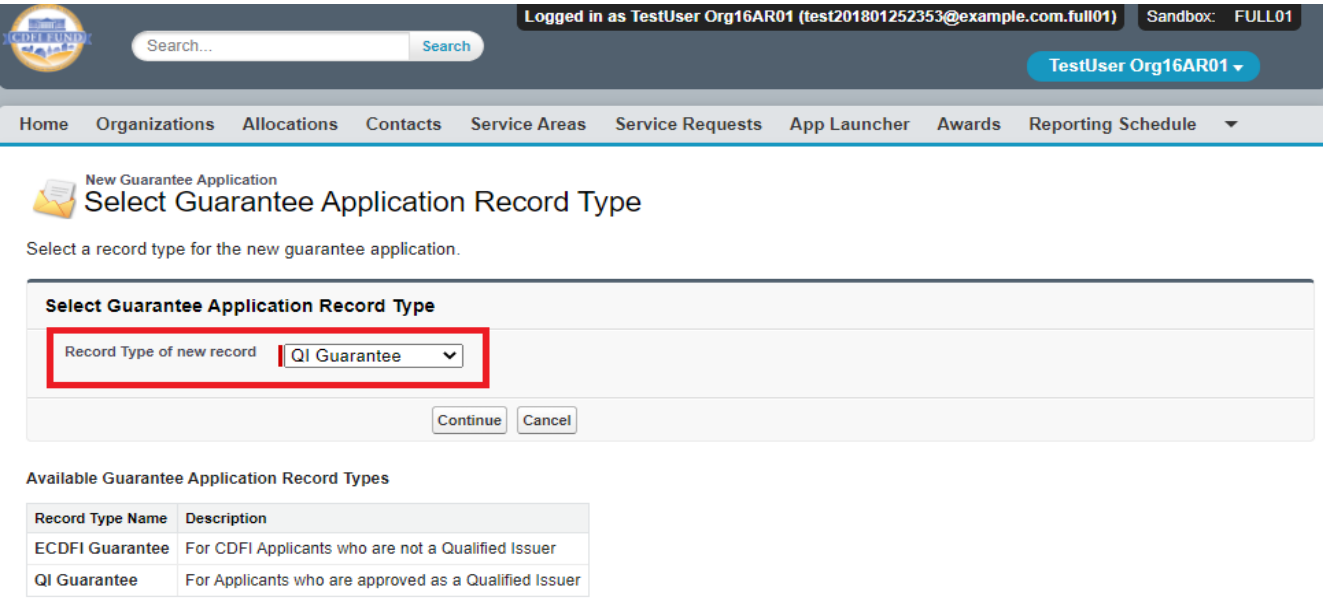

5. On the New Guarantee Application edit screen, complete the required fields and click **Save**.

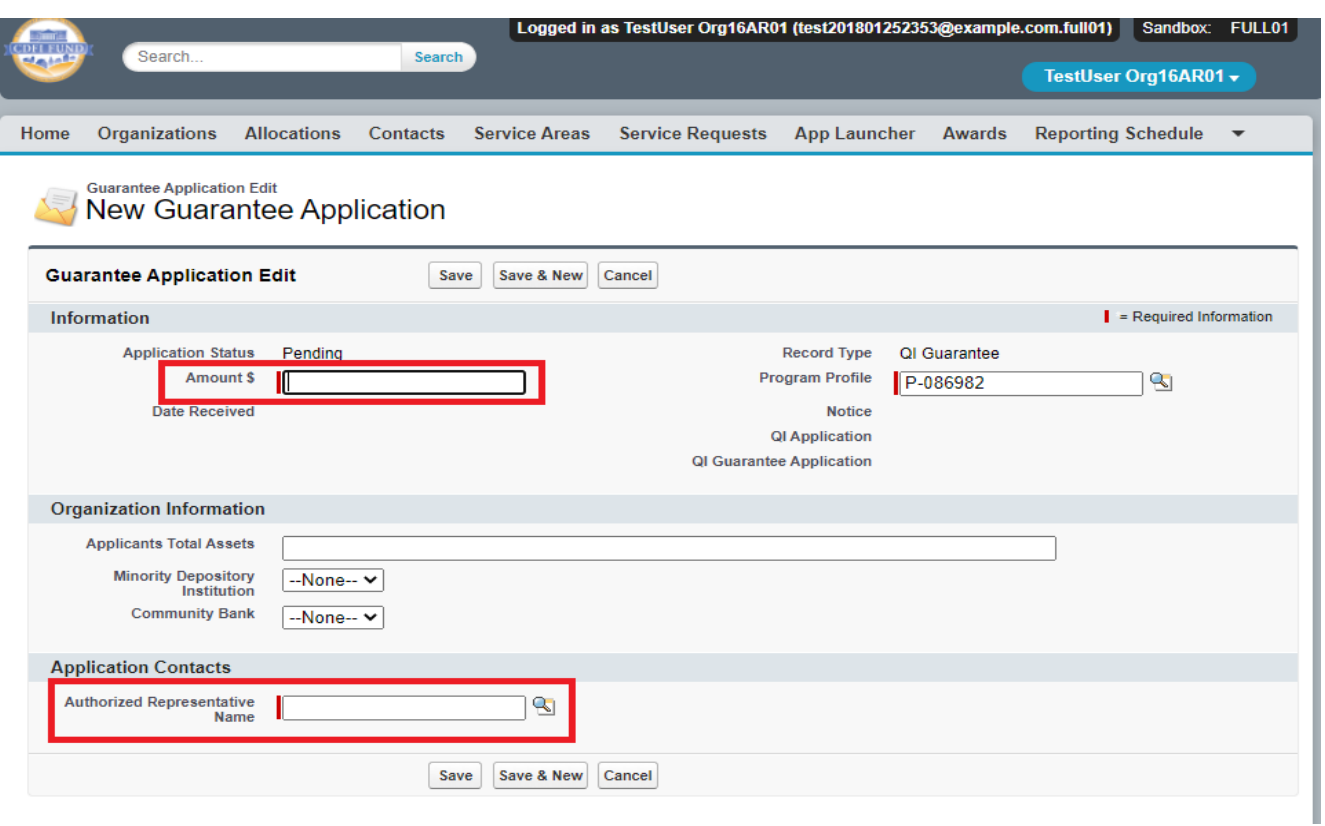

Tip: Do not edit the Program Profile field.

### <span id="page-15-0"></span>5.3. How to provide Application Documents

1. On the newly created **QI Guarantee Application**, you can review and edit the **Application Contacts**. Documents required as part of the QI Portion of the Guarantee Application are listed in the CDFI Bond Guarantee Program - Guarantee Application (Reference Copy) published each year on the CDFI Fund's website at https://www.cdfifund.gov/programs-training/Programs/cdfibond/Pages/apply-step.aspx#step2. Begin providing application documents by clicking on the '**View Application**' button.

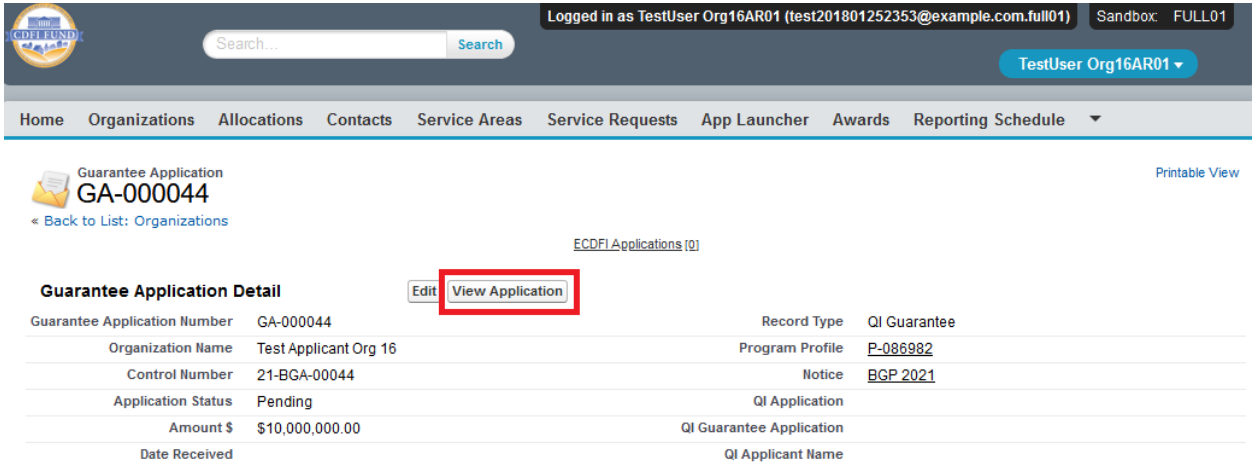

2. On the Document portion of the **QI Guarantee Application**, the left pane displays the required documents for the application. On the right side of the page is the drag and drop area, select the document from your computer and drag it to the appropriate upload area to fulfill that requirement. For all fields listed as requiring a document, a document must be uploaded. For any document the applicant believes does not apply to its application, a simple document should be uploaded that states clearly 'Not Applicable'. The type of document required for that field (i.e. '.doc .pdf .xls, etc.) is listed in the CDFI Bond Guarantee Program - Guarantee Application (Reference Copy), Section 1.0. Only that type of document may be uploaded to that field.

Tip: The file size limit is 25MB per file. If your file is larger than 25MB, adjust the file size and upload multiple documents to fulfill the requested document requirement. More than one document may be uploaded to each required document field if necessary

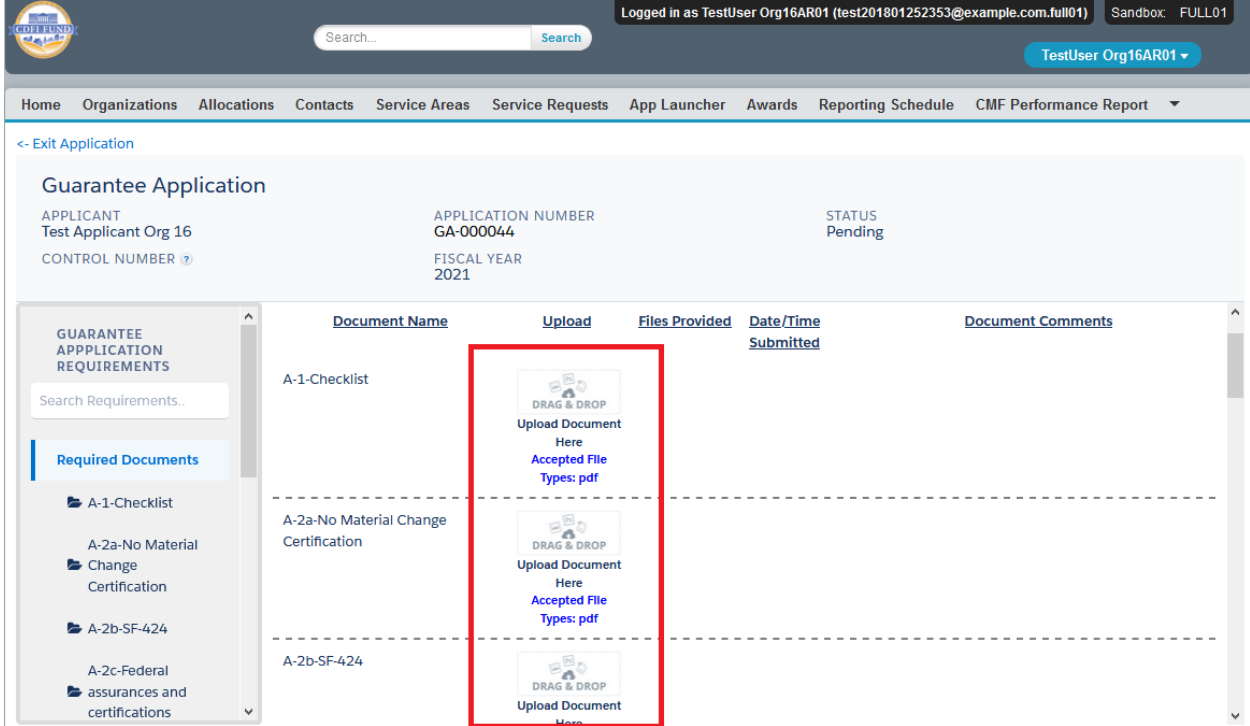

## <span id="page-17-0"></span>5.4. How to submit your QI Guarantee Application

1. Once you drag and drop the document, it is automatically saved. After all required documents are provided, scroll to the bottom of the page to read the **Attestation** and if prepared to submit, **Submit** the application.

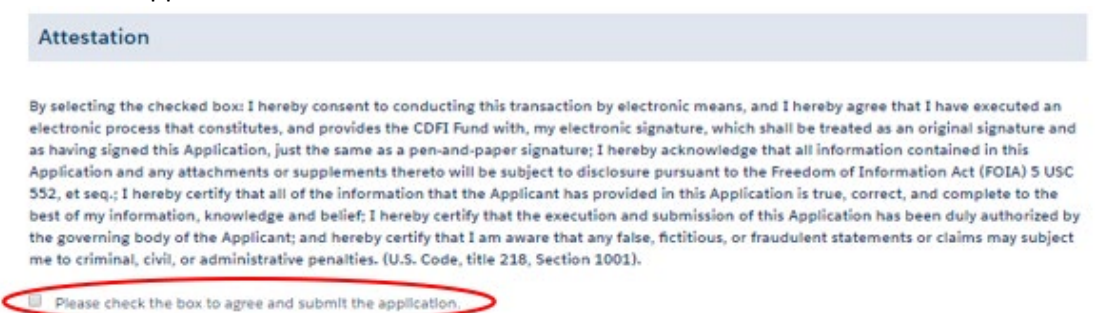

2. Once you **Submit** your application, the status of the application will be submitted, and you will not be able to provide additional documents. The Control Number will now be visible on your QI Guarantee Application.

The Authorized Representative and/or Application Point of Contact will receive email correspondence from the system regarding the application status.

Note: After reviewing your application the Authorized Representative may decides that some or all documents need to be reuploaded which will unlock the Application. You will then receive an email notification asking you to reupload the requested document(s). Follow step 5.3 and 5.4 to upload and submit the document(s).

## <span id="page-17-1"></span>6. Guarantee Application, ECDFI Portion

Only Eligible Community Development Financial Institutions (ECDFI) create and submit a ECDFI Portion of the Guarantee Application.

### <span id="page-17-2"></span>6.1. How to create a new ECDFI Guarantee Application

1. Log into the application and navigate to the **Organizations** tab. On the **Organizations** tab located and click on your Organization Name.

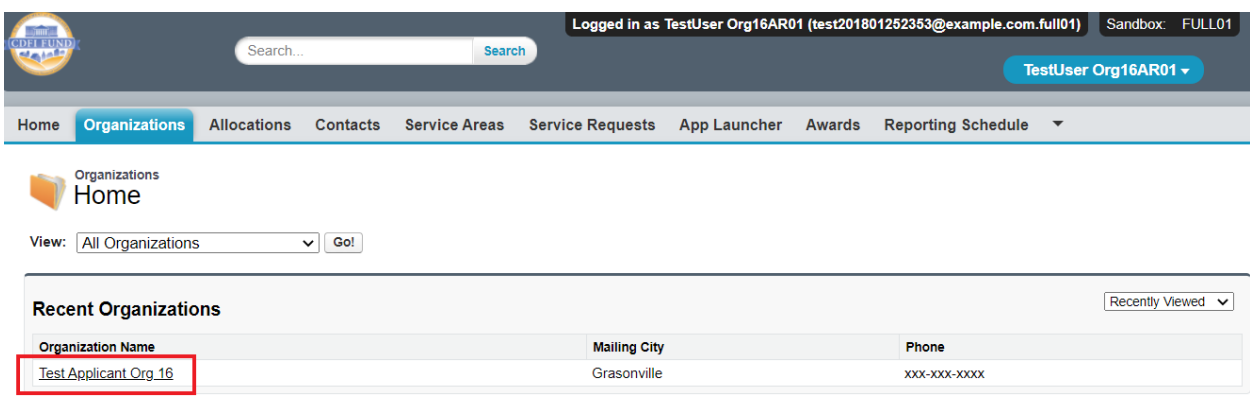

2. Once on your **Organization** page, navigate to the **Program Profiles** section by clicking on the **Program Profiles** link or scroll down to the section. Within the **Program Profiles** section click on the BGP, Program Profile Name link.

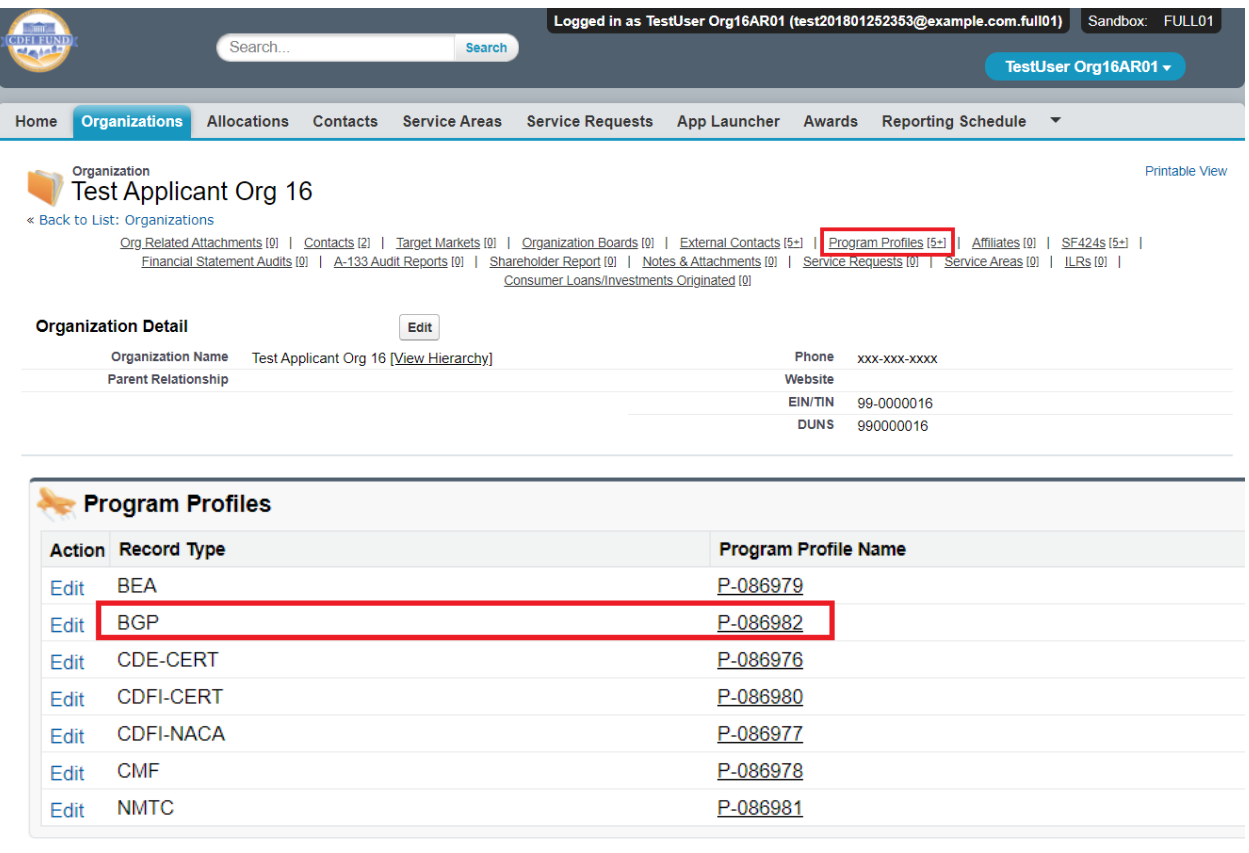

3. On the BGP Program Profile page for your **Organization**, navigate to the **Guarantee Applications** section by clicking on the **Guarantee Applications** link or scroll down to the section. Within the **Guarantee Applications** section click on the '**New Guarantee Application**' button.

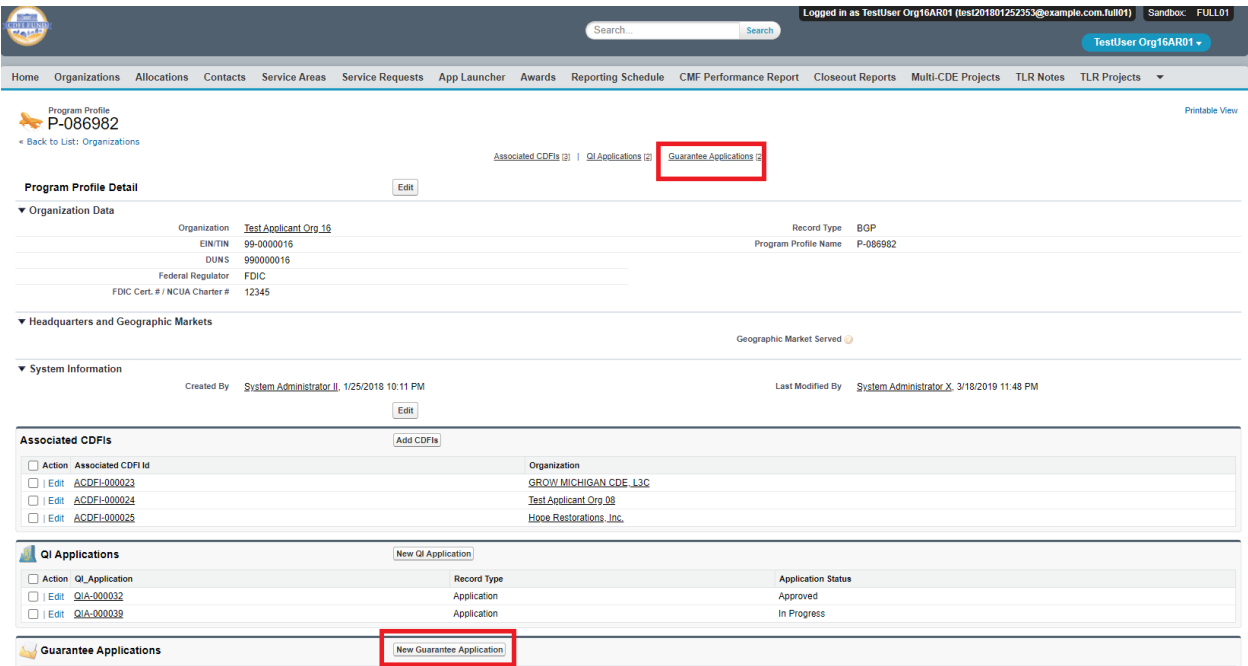

4. On the New Guarantee Application screen, select the ECDFI Guarantee (and not the QI Guarantee) record type and click **Continue**.

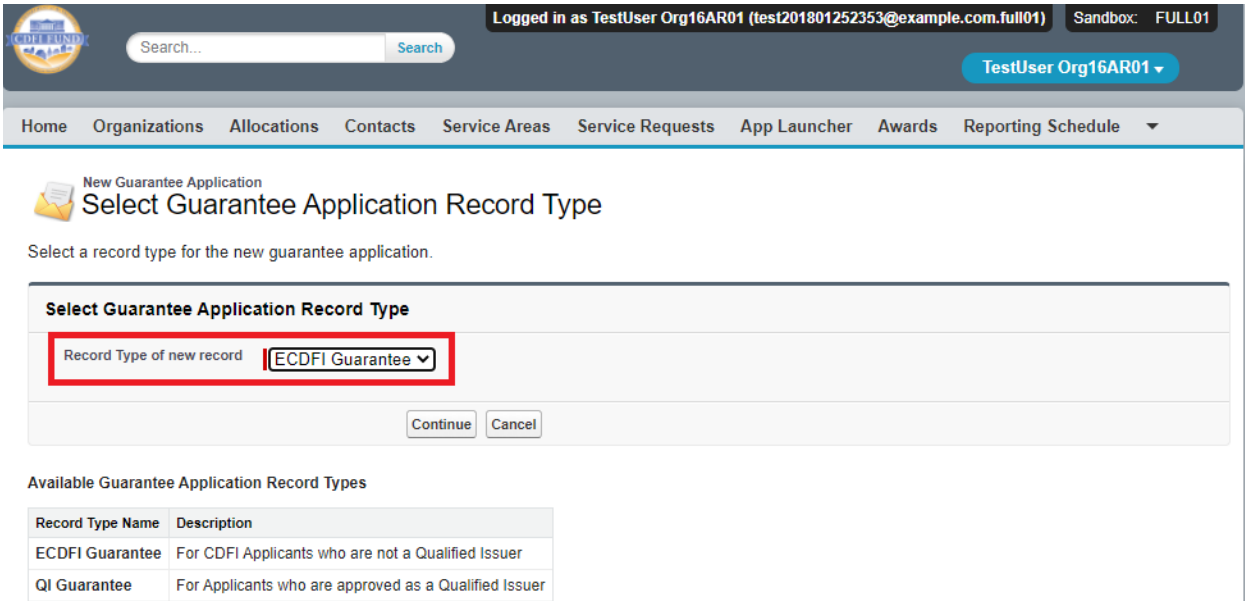

5. On the New Guarantee Application edit screen, complete the required fields and click **Save**. Tip: Do not edit the Program Profile field.

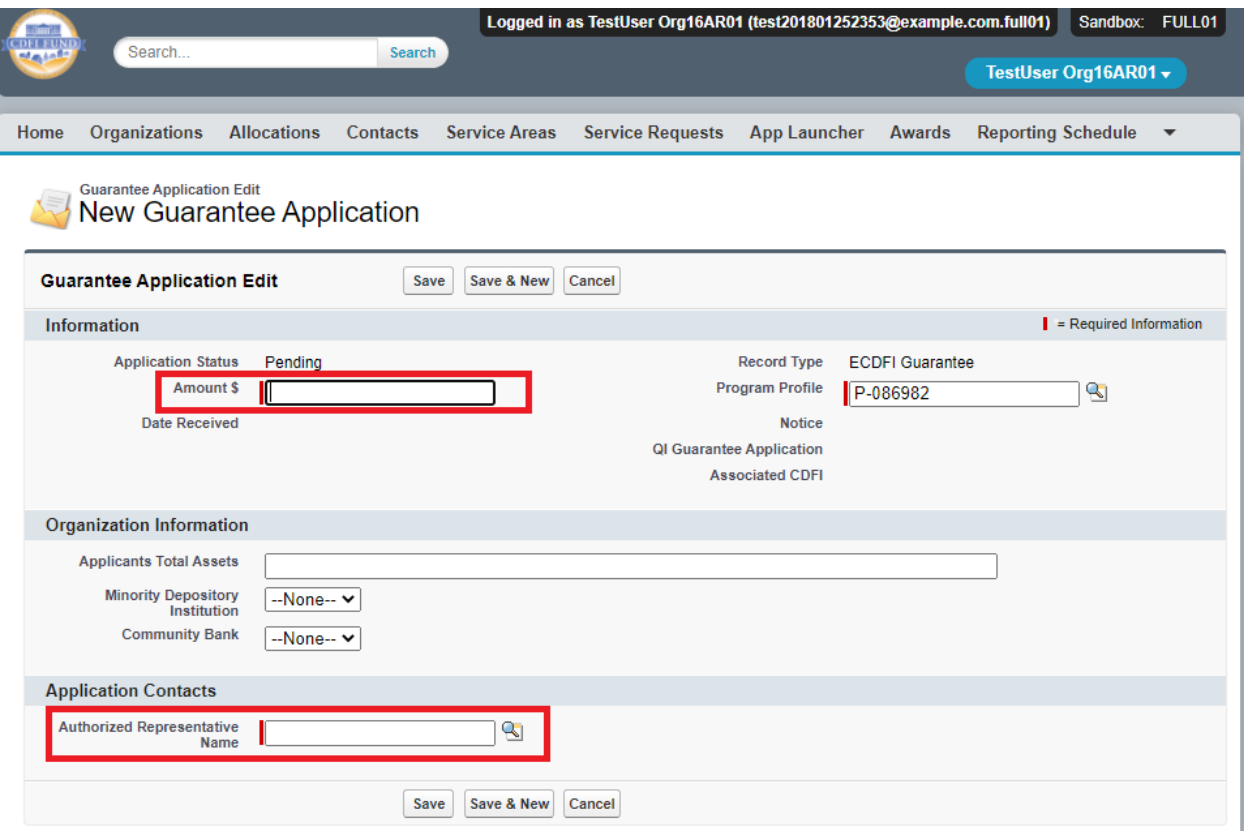

## <span id="page-20-0"></span>6.2. How to provide Application Documents

1. On the newly created **ECDFI Guarantee Application**, once saved, you can review and edit the **Application Contacts**. Begin providing application documents by clicking on the '**View Application**' button.

Note that the QI that is managing the Bond Guarantee Application should show up as linked in the right portion of the screen.

**Important:** If this field shows a QI name that is different than the one intended, contact the Help Desk, to have the correct one placed in the field before submitting the actual application as described below.

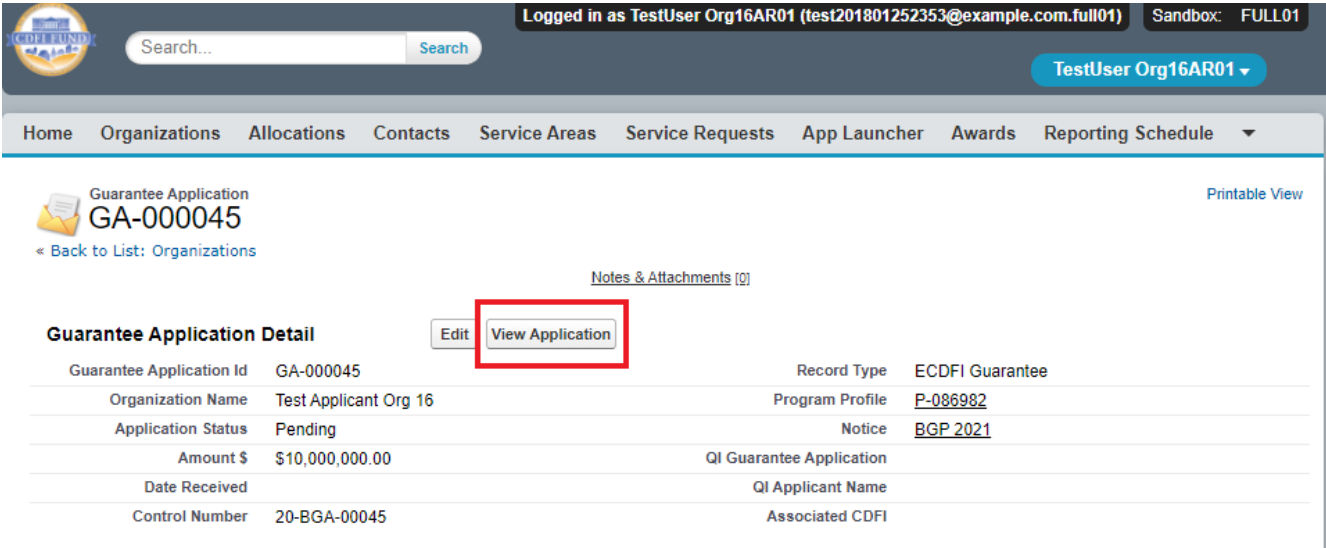

2. Documents required as part of the ECDFI Portion of the Guarantee Application are listed in the CDFI Bond Guarantee Program - Guarantee Application (Reference Copy) published each year on the CDFI Fund's website at https://www.cdfifund.gov/programs-training/Programs/cdfibond/Pages/apply-step.aspx#step2. On the Document portion of the **ECDFI Guarantee Application**, the left pane displays the required documents for the application. On the right side of the page is the drag and drop area, select the document from your computer and drag it to the appropriate upload area to fulfill that requirement. For all fields listed as requiring a document, a document must be uploaded. For any document the applicant believes does not apply to its application, a simple document should be uploaded that states clearly 'Not Applicable'. The type of document required for that field (i.e. '.doc .pdf .xls, etc.) is listed in the CDFI Bond Guarantee Program - Guarantee Application (Reference Copy), Section 2.0. Only that type of document may be uploaded to that field.

Tip: The file size limit is 25MB per file. If your file is larger than 25MB, adjust the file size and upload multiple documents to fulfill the requested document requirement. More than one document may be uploaded to each required document field if necessary

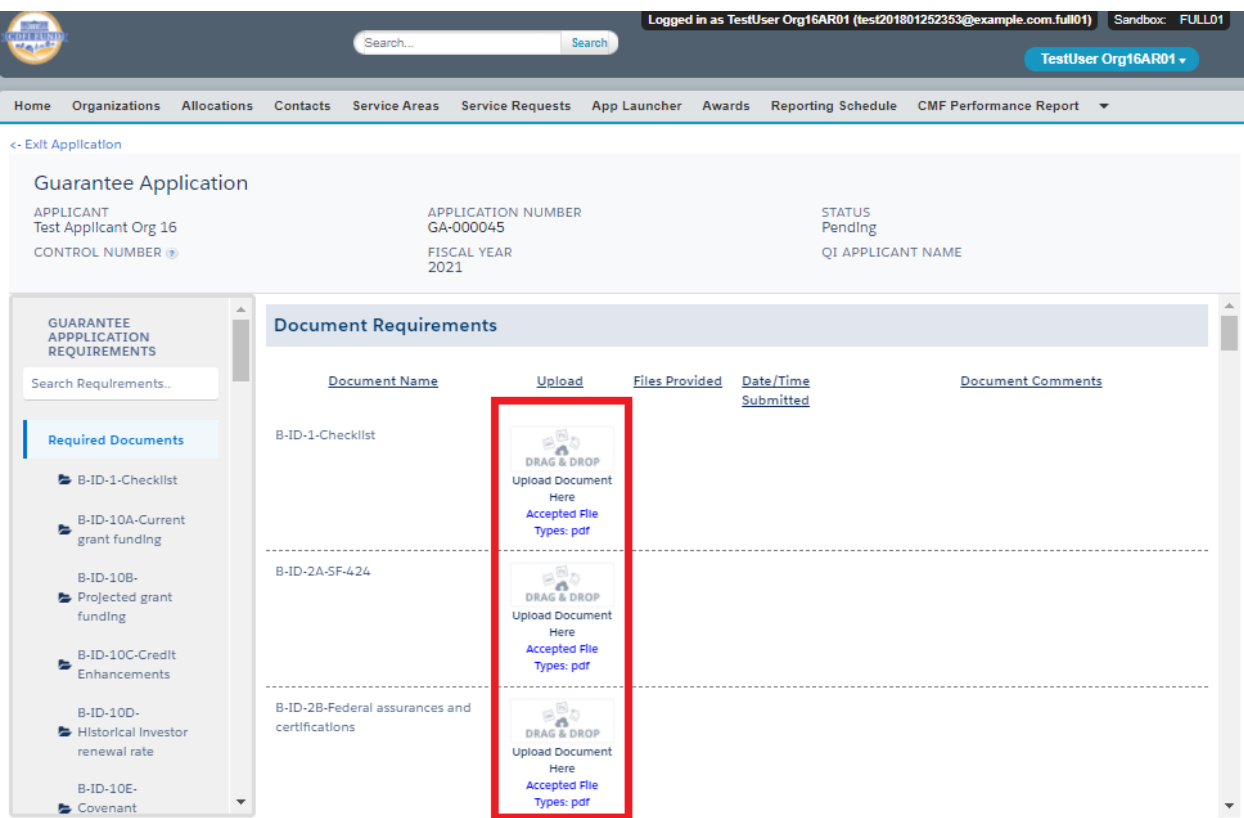

## <span id="page-22-0"></span>6.3. How to submit your ECDFI Guarantee Application

1. Once you drag and drop the document, it is automatically saved. After all required documents are provided, scroll to the bottom of the page to read the **Attestation** and if prepared to submit, **Submit** the application.

## **Attestation**

By selecting the checked box: I hereby consent to conducting this transaction by electronic means, and I hereby agree that I have executed an electronic process that constitutes, and provides the CDFI Fund with, my electronic signature, which shall be treated as an original signature and as having signed this Application, just the same as a pen-and-paper signature; I hereby acknowledge that all information contained in this Application and any attachments or supplements thereto will be subject to disclosure pursuant to the Freedom of Information Act (FOIA) 5 USC 552, et seq.; I hereby certify that all of the information that the Applicant has provided in this Application is true, correct, and complete to the best of my information, knowledge and belief; I hereby certify that the execution and submission of this Application has been duly authorized by the governing body of the Applicant; and hereby certify that I am aware that any false, fictitious, or fraudulent statements or claims may subject me to criminal, civil, or administrative penalties. (U.S. Code, title 218, Section 1001).

 $\Box$  Please check the box to agree and submit the application.

Name TestUser Org16AR01 Date 05 November 2020

2. Once you **Submit** your application, the status of the application will be submitted, and you will not be able to provide additional documents. The Control Number will now be visible on your ECDFI Guarantee Application.

The Authorized Representative and/or Application Point of Contact will receive email correspondence from the system regarding the application status.

Note: After reviewing your application the Authorized Representative may decides that some or all documents need to be reuploaded which will unlock the Application. You will then receive an email notification asking you to reupload the requested document(s). Follow step 6.2 and 6.3 to upload and submit the document(s).